## **Shipping Tax Import Wizard**

## **IMPORTANT – PLEASE READ!**

The **Shipping Tax Import Wizard** can be used the import the free tax tables provided by **Avalara™.** Please read these important notes before proceeding.

- $\triangleright$  This is only designed to import taxes for states you ship to. Your "home" state taxes, which may include special rules or luxury taxes, should still be set up manually.
- $\triangleright$  Consult a tax professional for assistance in determining sales tax obligations and applicable sales tax rates.
- Avalara's tax tables provide tax rates by ZIP code and include city, state, district, and special taxes. **This may not be appropriate for all states. Some states only require state tax be charged on shipped purchases. Consult a professional for assistance in determining which rates apply per state.**
- $\triangleright$  Importing many tax tables can impact the amount of time it takes to open POS. This is especially true if you are accessing The Edge remotely, such as a multi-store setup sharing a database through a VPN, WAN, or cloud storage solution.
- **Make a database backup before importing any tax tables**.

## **Download Tax Tables**

Avalara™ tax tables are available online for free. You can download multiple states at once, but each state will be a separate table that must be imported individually.

To download:

- 1. Navigate to the download site:<https://www.avalara.com/taxrates/en/download-tax-tables.html>
- 2. Select one or more states and click **Continue**.

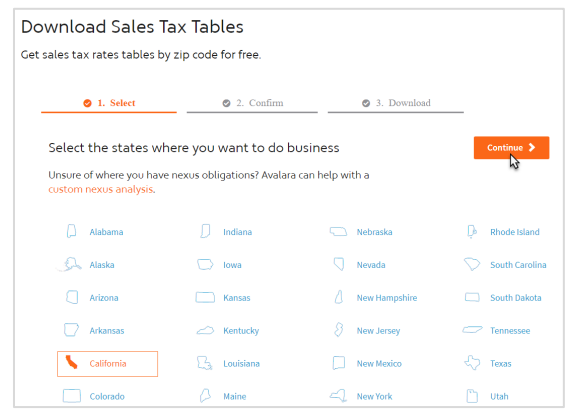

3. On the **Confirm** tab, you must enter your name and email. This is important; when tax tables are updated, you will receive an email so you can download and re-import the new rates.

4. Click **Download rate tables** and allow the download to complete. By default, these will save to your **Downloads** folder under the filename **TAXRATES\_ZIP5.**

To extract (unzip):

- 1. Navigate to the folder where you saved the file (default is **Downloads** folder).
- 2. Right click on the downloaded file (TAXRATES\_ZIP5), then left click on **Extract All**.
- 3. Choose the path where you would like to extract these files, e.g. **Desktop**.
- 4. Note where you extracted the files you will need to find this path when you import.

## **Import Tax Tables**

Make sure you extracted (unzipped) the downloaded file before proceeding. To import a tax table:

1. In The Edge, click on **Administrative > Sales Tax > Shipping Tax Import Wizard.**

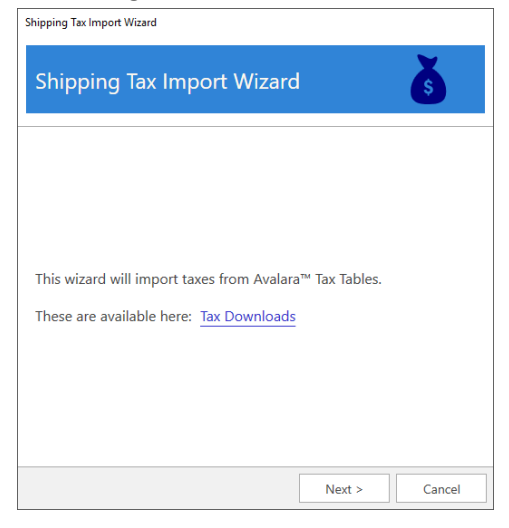

2. Click **Next**. Use the drop-down to navigate to the path of the extracted tax table. Select the file to import and click **Open**.

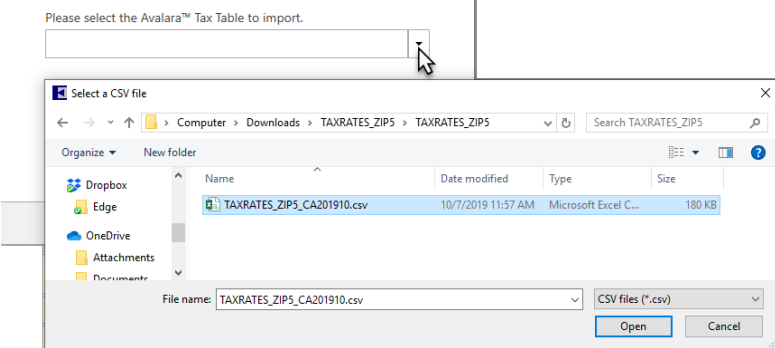

3. Choose which **Rates** (State, City, County, Special) to import and set import options, then click **Next**.

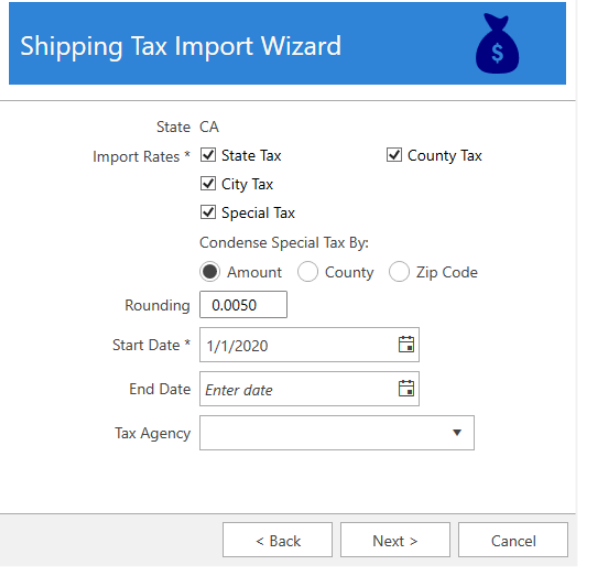

Some tax tables include special tax rates. These can be things like district taxes, stadium taxes, etc. If present, this option defines how to add them.

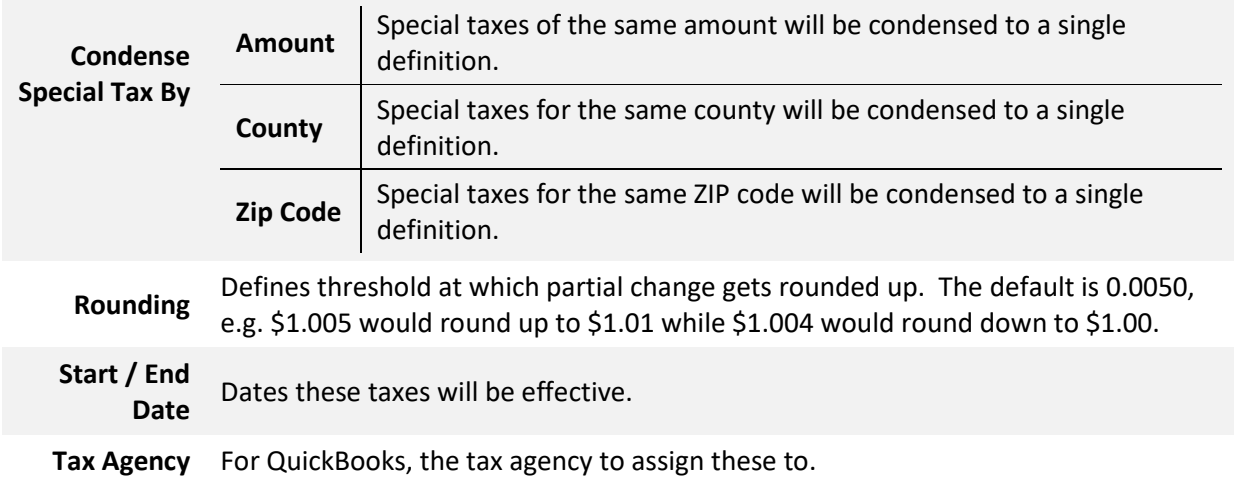

- 4. Select which **Categories** these taxes will apply to, then click **Next.**
- 5. Choose which **Services** and **Stores** these taxes will apply to, then click **Next**.
- 6. Choose which **Miscellaneous Items** these taxes will apply to, then click **Import Taxes** to complete the import process.
- 7. You must restart The Edge before these changes take effect.